## **Инструкция по привязке учебного аккаунта «Сферум» и Электронного дневника для учеников и их родителей.**

Электронный дневник – это Сетевой город. Образование, доступный по ссылке: [https://sgo.tvobr.ru](https://sgo.tvobr.ru/)

1. Необходимо войти в VK, ввести свой логин и пароль

2. Войдите в электронный дневник, используя профиль ученика. В верхнем меню нажмите кнопку «Чаты»

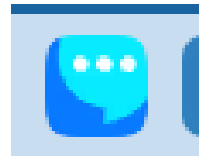

3. Нажмите «Привязать учебный профиль VK ID».

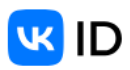

## Учебный профиль Сферум Единое образовательное пространство

Свяжите вашу учетную запись с учебным профилем Сферума с помощью системы авторизации VK ID и вы сможете общаться в чатах с учениками, учителями и родителями, проводить онлайн-звонки. Учебный профиль Сферума - это безопасно. Общайтесь только с участниками своей

школы в закрытых чатах.

Привязать учебный профиль VK ID

4. Впишите номер мобильного телефона от вашего аккаунта VK ID. Введите пароль от вашего аккаунта VK ID. Если вы не помните пароль, нажмите на кнопку «Забыли пароль?» и заполните форму для сброса пароля. Введите код из СМС, которое придѐт на ваш телефон. Нажмите кнопку «Продолжить».

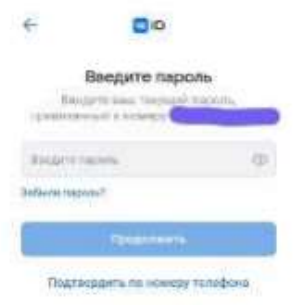

5. Необходимо четко выполнять указания системы, записать правильно пароль, подтвердить, если спросят, код из смс, если выдает ошибку, то делаем скрин ошибки и отправляем своему классному руководителю.

6. Электронный дневник и учебный аккаунт Сферума связаны, если в Сетевом городе вы видите или левое или правое поле.

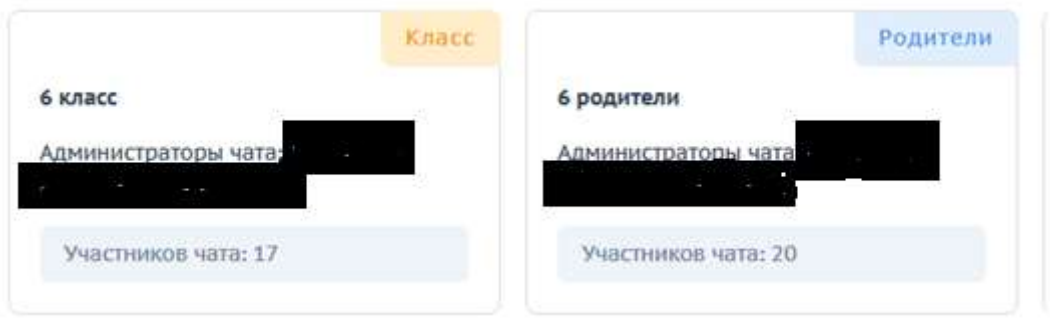